<span id="page-0-0"></span>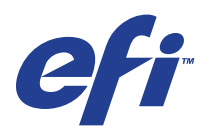

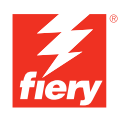

# **Drucken unter Mac OS**

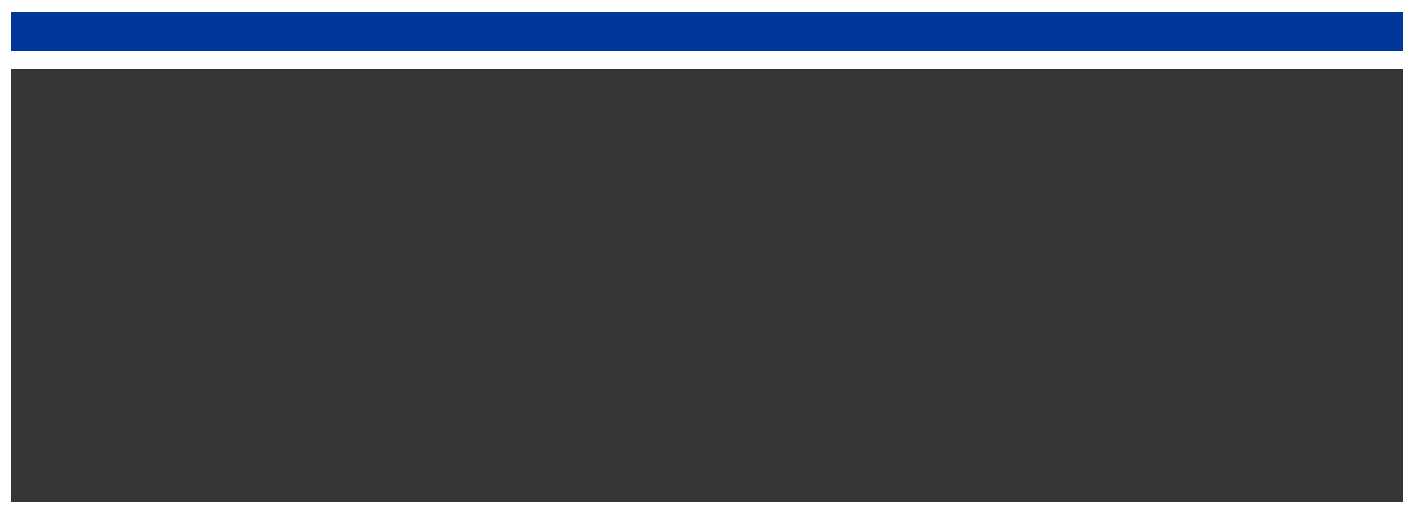

© 2008 Electronics for Imaging, Inc. Die in dieser Veröffentlichung enthaltenen Informationen werden durch den Inhalt des Dokuments *Rechtliche Hinweise* für dieses Produkt abgedeckt.

45072743 11. Juni 2008

#### **INHALT 3**

# **INHALT**

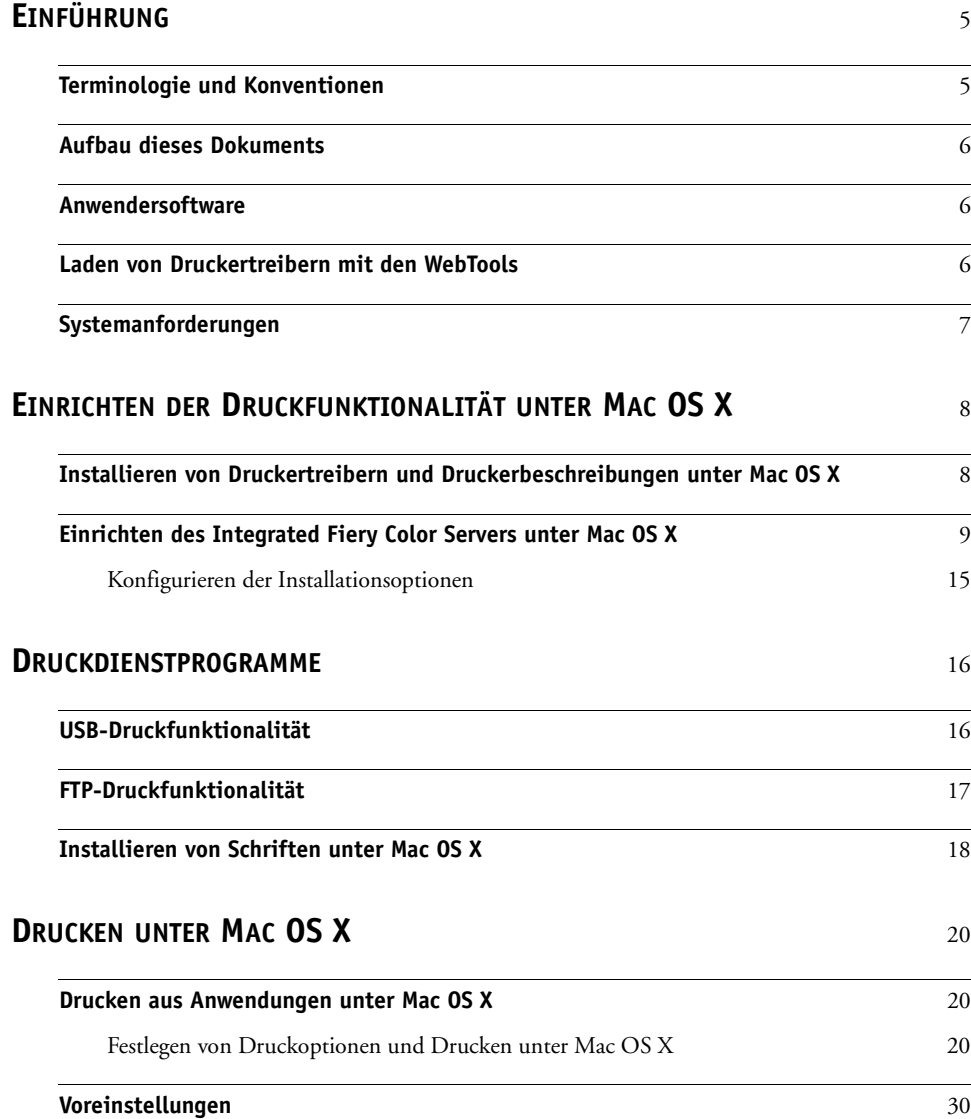

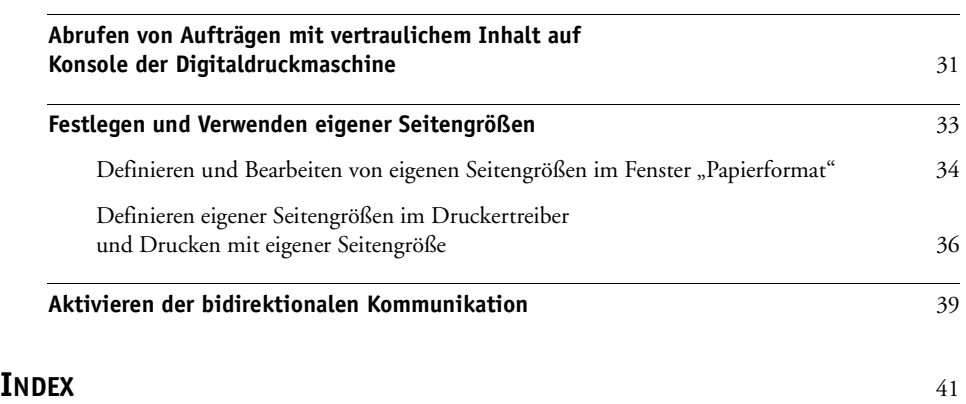

## <span id="page-4-0"></span>**EINFÜHRUNG**

Dieses Dokument enthält Informationen über die Installation der Druckertreiber und der Druckerbeschreibungsdateien für die Digitaldruckmaschine Xerox 700 Digital Color Press mit Integrated Fiery Color Server sowie über das Einrichten der Druckfunktionalität auf Computern unter Apple Mac OS X. Außerdem wird beschrieben, wie Sie Ihre Aufträge auf dem Integrated Fiery Color Server drucken können. Weitere Hinweise zum Einrichten von Netzwerkservern und Client-Computern im Hinblick auf die Xerox 700 Digital Color Press mit Integrated Fiery Color Server enthält das Dokument *[Konfiguration und Setup](#page-0-0)*. Allgemeine Informationen über die Digitaldruckmaschine, Ihren Computer, Ihre Anwendungssoftware und das Netzwerk finden Sie in der Dokumentation des jeweiligen Produkts.

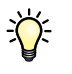

Informationen zu unterstützten Betriebssystemen und Systemanforderungen finden Sie im Dokument *Einführung und erste Schritte.*

## <span id="page-4-1"></span>**Terminologie und Konventionen**

In diesem Dokument werden die folgenden Begriffe und Konventionen verwendet:

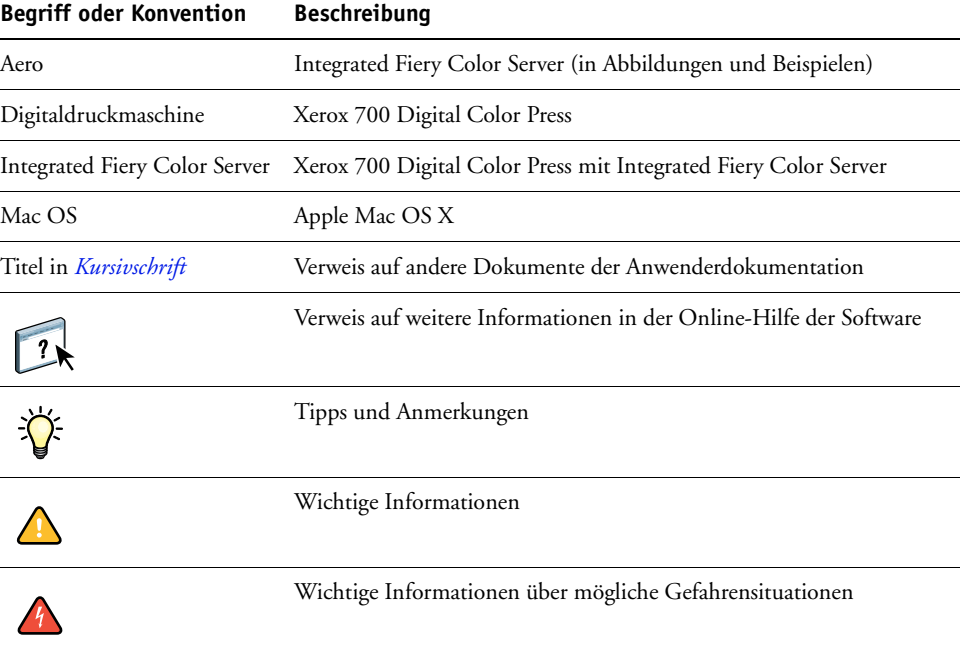

## <span id="page-5-0"></span>**Aufbau dieses Dokuments**

In diesem Dokument werden folgende Themen behandelt:

- Installieren der Druckerdateien auf Mac OS Computern
- Einrichten der Druckverbindungen auf Mac OS Computern
- Installieren der Druckdienstprogramme für den Integrated Fiery Color Server
- Drucken auf Mac OS Computern

## <span id="page-5-1"></span>**Anwendersoftware**

 $\sqrt{2}$ 

Die folgende Tabelle gibt Ihnen einen Überblick über die in diesem Dokument beschriebene Anwendersoftware. Dabei handelt es sich um die Komponenten der Anwendersoftware, die Sie mindestens benötigen, um Aufträge auf dem Integrated Fiery Color Server drucken zu können. Weitere Komponenten der Anwendersoftware werden in den anderen Dokumenten der Anwenderdokumentation beschrieben.

<span id="page-5-5"></span><span id="page-5-4"></span>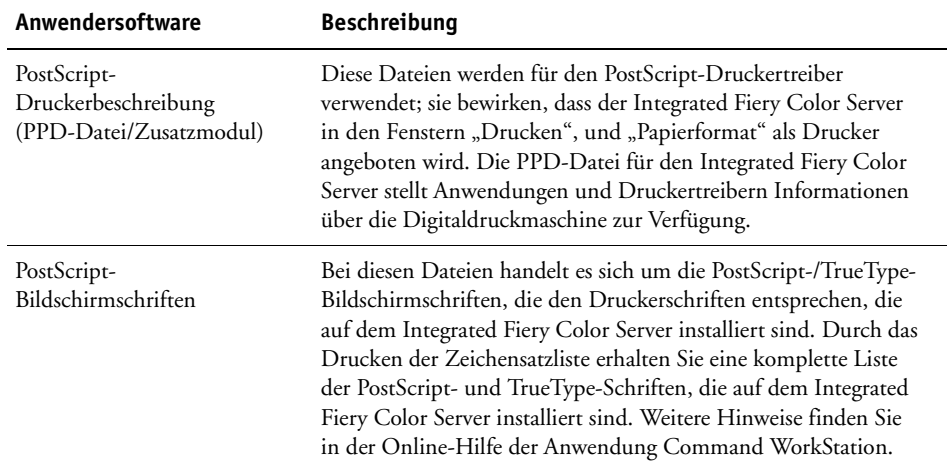

## <span id="page-5-2"></span>**Laden von Druckertreibern mit den WebTools**

<span id="page-5-3"></span>Die Druckertreiber und Druckerbeschreibungsdateien können Sie von der DVD mit der Anwendersoftware oder mithilfe der WebTools direkt vom Integrated Fiery Color Server laden und installieren.

Weitere Informationen über das Einrichten und Starten der WebTools finden Sie im Dokument *Dienstprogramme*.

#### **DRUCKERTREIBER LADEN MIT WEBTOOLS**

- <span id="page-6-1"></span>**1 Starten Sie Ihren Internet- oder Intranet-Browser und geben Sie die IP-Adresse oder den DNS-Namen des Integrated Fiery Color Servers ein.**
- 2 Öffnen Sie die Registerkarte "Downloads".
- **3 Klicken Sie auf den Link für den Druckertreiber, den Sie installieren wollen (Druckerdateien für Mac OS X).**

Auf Ihren Schreibtisch wird eine Datei namens "OSX.dmg" geladen. Die Datei enthält den Ordner "Printer Driver" im komprimierten BinHex-Format. Sofern Ihr Browser mit einem Dienstprogramm zur Dekomprimierung verknüpft ist (z. B. mit StuffIt Expander), wird der Ordner automatisch dekomprimiert und dekodiert.

Doppelklicken Sie auf diese Datei, um ein Programm zur Dekodierung und Dekomprimierung zu starten, falls der Ordner "Printer Driver" nicht automatisch dekomprimiert wird.

**4 Installieren Sie den Druckertreiber für Ihr Betriebssystem.**

Anleitungen zum Installieren des Druckertreibers für Mac OS X finden Sie im Abschnitt [Installieren von Druckertreibern und Druckerbeschreibungen unter Mac OS X auf Seite 8.](#page-7-2)

## <span id="page-6-0"></span>**Systemanforderungen**

Ausführliche Informationen über die Systemanforderungen finden Sie im Dokument *[Einführung und erste Schritte](#page-0-0)*, das im Medienpaket enthalten ist.

## <span id="page-7-0"></span>**EINRICHTEN DER DRUCKFUNKTIONALITÄT UNTER MAC OS X**

Unter Mac OS X müssen Sie, um den Integrated Fiery Color Server als PostScript-Drucker einzurichten, die Druckertreiberdateien für die Digitaldruckmaschine installieren.

Die Druckertreiberdateien können von der DVD mit der Anwendersoftware installiert oder mithilfe der WebTools geladen werden. Druckertreiber ermöglichen den Austausch von Informationen über Druckaufträge zwischen Ihren Anwendungsprogrammen, dem Integrated Fiery Color Server und der Digitaldruckmaschine.

## <span id="page-7-2"></span><span id="page-7-1"></span>**Installieren von Druckertreibern und Druckerbeschreibungen unter Mac OS X**

<span id="page-7-4"></span>Die DVD mit der Anwendersoftware enthält (im Ordner "OS X > Printer Driver") die folgende Software für Mac OS X:

- **OSX Installer:** Hiermit werden die Druckertreiberdateien installiert, die zum Drucken unter Mac OS X erforderlich sind.
- <span id="page-7-5"></span>• **Sprachenordner:** Hierbei handelt es sich um Druckerbeschreibungsdateien, die mit dem Installationsprogramm OSX Installer installiert werden. Sie brauchen diese Ordner nicht zu öffnen oder auf dem Computer zu installieren. Die erforderlichen Dateien werden vom Installationsprogramm installiert.

#### **DRUCKERBESCHREIBUNGSDATEIEN FÜR MAC OS X INSTALLIEREN**

- **1 Schließen Sie alle Anwendungen.**
- **2 Vergewissern Sie sich, dass auf Ihrem Computer das Drucker-Dienstprogramm nicht ausgeführt wird.**

<span id="page-7-3"></span>Die Liste der verfügbaren Drucker im Drucker-Dienstprogramm wird nach dem Starten aktualisiert. Wenn eine Druckerbeschreibungsdatei hinzugefügt wird, während das Drucker-Dienstprogramm aktiv ist, können Sie das zugeordnete Druckermodell erst nach einem Neustart auswählen.

**3 Legen Sie die DVD mit der Anwendersoftware in das DVD-Laufwerk ein.**

- 4 Öffnen Sie den Ordner "OSX > Printer Driver" auf der DVD mit der Anwendersoftware.
- **5 Doppelklicken Sie auf das Symbol des Installationsprogramms OSX Installer, um mit der Installation des Druckertreibers zu beginnen.**
- **6 Folgen Sie den Anleitungen auf dem Bildschirm.**

<span id="page-8-4"></span>Das Installationsprogramm installiert automatisch die Druckertreiberdateien für den Integrated Fiery Color Server.

7 Klicken Sie auf "Beenden", wenn der Kopiervorgang abgeschlossen ist.

## <span id="page-8-0"></span>**Einrichten des Integrated Fiery Color Servers unter Mac OS X**

<span id="page-8-3"></span><span id="page-8-2"></span>Nachdem Sie die Druckertreiberdateien unter Mac OS X installiert haben, müssen Sie den Integrated Fiery Color Server im Drucker-Dienstprogramm einrichten. In diesem Abschnitt wird beschrieben, wie Sie den Integrated Fiery Color Server einrichten und die Installationsoptionen des Integrated Fiery Color Servers für das auf der Digitaldruckmaschine installierte Zubehör konfigurieren.

#### **INTEGRATED FIERY COLOR SERVER IM DRUCKER-DIENSTPROGRAMM EINRICHTEN - MAC OS X V10.3.9**

1 Wählen Sie "Dienstprogramme" im Menü "Gehe zu" und starten Sie das **Drucker-Dienstprogramm.**

Das Dialogfenster "Druckerliste" wird angezeigt.

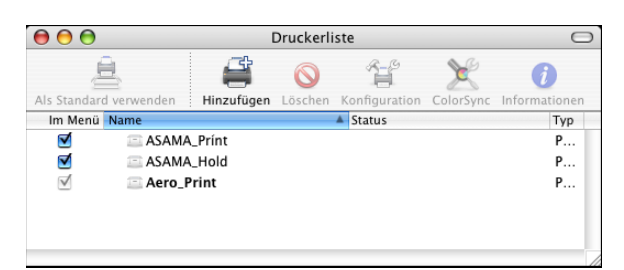

- 2 Klicken Sie auf "Hinzufügen".
- 3 Wählen Sie "AppleTalk" oder "TCP/IP-Drucker" im obersten Menü.
- <span id="page-8-1"></span>**4 Wählen Sie für das Protokoll AppleTalk zunächst die AppleTalk Zone und danach den Namen des Integrated Fiery Color Servers.**

**Wenn der Drucker weder der Standardzone noch einer der aufgelisteten, zuletzt verwendeten**  Zonen angehört, können Sie "AppleTalk Netzwerk" anstelle von "Standardzone" wählen, die **gewünschte Zone in der eingeblendeten Liste markieren und auf "Auswählen" klicken. Fahren Sie mit [Schritt 6](#page-9-0) fort.**

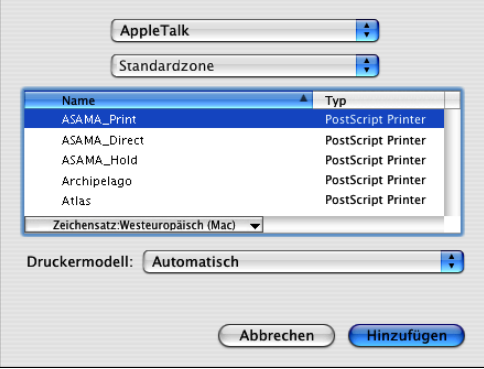

**Geben Sie für einen TCP/IP-Drucker die IP-Adresse oder den DNS-Namen des Druckers in das Feld "Druckeradresse" ein und geben Sie die englische Bezeichnung der Druckverbindung**  ("Print" für Warteschlange "Drucken", "Hold" für Warteschlange "Halten" oder "Direct" für die direkte Verbindung) in das Feld "Name der Warteliste" ein.

<span id="page-9-1"></span>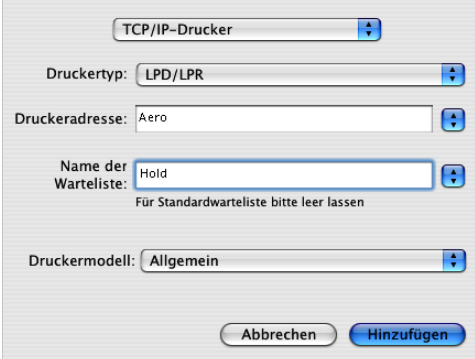

- **5 Wählen Sie zur Festlegung des Druckermodells zunächst "Xerox" als Hersteller, danach das verwendete Modell und anschließend die PPD-Datei für den Integrated Fiery Color Server.**
- <span id="page-9-0"></span>**6 Klicken Sie auf "Hinzufügen".**

Der Integrated Fiery Color Server wird der Liste der Drucker hinzugefügt.

7 (Optional) Markieren Sie den Integrated Fiery Color Server und wählen Sie "Schreibtischdrucker erstellen" im Menü "Drucker". Geben Sie anschließend einen Namen und den gewünschten Speicherort für das Druckersymbol ein und klicken Sie auf "Sichern".

Sie können nun eine Datei zum Drucken an den Integrated Fiery Color Server senden, indem Sie die betreffende Datei auf das Druckersymbol für den Integrated Fiery Color Server auf Ihrem Schreibtisch ziehen.

Sie können nun die Installationsoptionen für den Integrated Fiery Color Server konfigurieren. Informationen über das Konfigurieren der Installationsoptionen finden Sie im Abschnitt [Installationsoptionen konfigurieren auf Seite 15](#page-14-1).

#### **INTEGRATED FIERY COLOR SERVER PER BONJOUR IM DRUCKER-DIENSTPROGRAMM EINRICHTEN**

<span id="page-10-0"></span>**HINWEIS:** Das Einrichten von Druckern per Bonjour ist unter Mac OS X v10.4.x nur möglich, wenn der Verbindungstyp Bonjour auf dem Integrated Fiery Color Server aktiviert wurde.

#### 1 Wählen Sie "Dienstprogramme" im Menü "Gehe zu" und starten Sie das **Drucker-Dienstprogramm.**

Das Dialogfenster "Druckerliste" wird angezeigt.

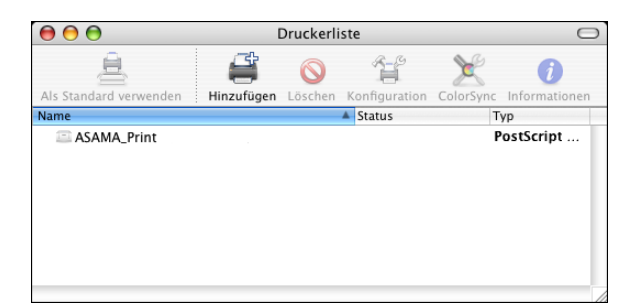

- 2 Klicken Sie auf "Hinzufügen".
- **3 Klicken Sie auf "Standard-Browser".**

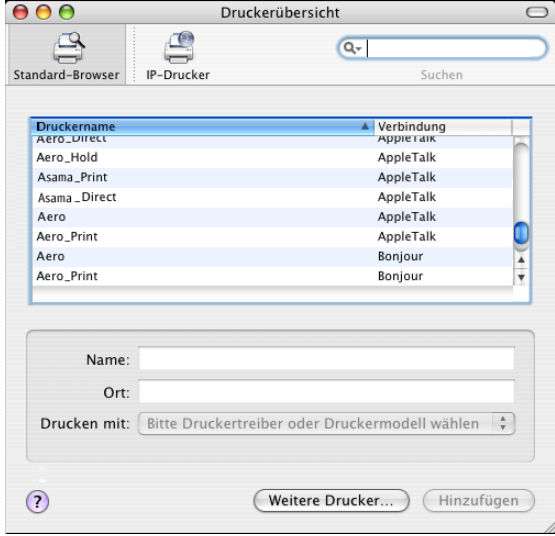

- **4 Markieren Sie in der Liste den Drucker mit dem Verbindungstyp Bonjour.**
- **5 Klicken Sie auf "Hinzufügen".**
- 6 Konfigurieren Sie die Installationsoptionen und klicken Sie auf "Fortsetzen".

Der Integrated Fiery Color Server wird der Liste der Drucker hinzugefügt.

7 Markieren Sie den Integrated Fiery Color Server und wählen Sie "Schreibtischdrucker **erstellen" im Menü "Drucker". Geben Sie anschließend einen Namen und den gewünschten**  Speicherort für das Druckersymbol ein und klicken Sie auf "Sichern".

Sie können danach eine Datei zum Drucken an den Integrated Fiery Color Server senden, indem Sie die betreffende Datei auf das Druckersymbol für den Integrated Fiery Color Server auf Ihrem Schreibtisch ziehen.

#### **INTEGRATED FIERY COLOR SERVER IM DRUCKER-DIENSTPROGRAMM EINRICHTEN - MAC OS X V10.4.X**

1 Wählen Sie "Dienstprogramme" im Menü "Gehe zu" und starten Sie das **Drucker-Dienstprogramm.**

Das Dialogfenster "Druckerliste" wird angezeigt.

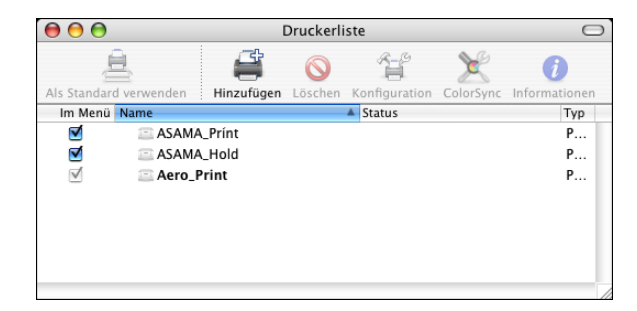

- 2 Klicken Sie auf "Hinzufügen".
- 3 Klicken Sie auf "Standard-Browser" oder auf "IP-Drucker".
- 4 Markieren Sie in der Druckerliste auf der Seite "Standard-Browser" den Namen des Integrated Fiery Color Servers mit dem Verbindungstyp "AppleTalk".

 $000$ Druckerübersicht  $\bigcirc$  $\mathbf{\Theta}$  $\oplus$  $\overline{Q_{\tau}}$ IP-Drucker Standard-Browser Suchen Verbindung Druckernam AppleTalk<br>AppleTalk Aero\_Direct Aero\_Hold AppleTalk Aero\_Print ASAMA\_Direct AppleTalk ſ ASAMA\_Hold AppleTalk ASAMA\_Print  ${\sf AppleTalk}$  $\frac{1}{\sqrt{2}}$ Archipelago\_Direct<br>Archipelago\_Hold AppleTalk AppleTalk Name: Ort: Drucken mit: Bitte Druckertreiber oder Druckermodell wählen  $\odot$ (Weitere Drucker...) (Hinzufügen

**Wenn der Drucker weder der Standardzone noch einer der aufgelisteten, zuletzt verwendeten**  Zonen angehört, können Sie "AppleTalk Netzwerk" anstelle von "Standardzone" wählen, die gewünschte Zone in der eingeblendeten Liste markieren und auf "Auswählen" klicken. Fahren **Sie mit [Schritt 6](#page-13-0) fort.**

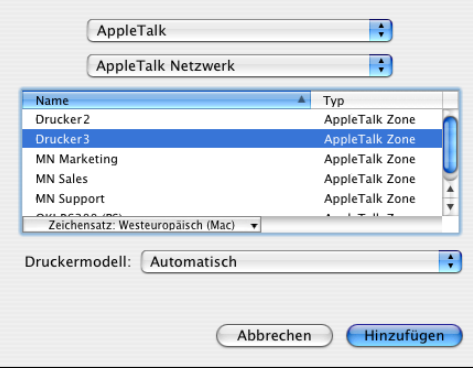

Klicken Sie auf "Weitere Drucker", wenn der gewünschte Drucker in der Liste nicht **enthalten ist.** 

LPD/LPR-Druckfunktionalität: Wählen Sie auf der Seite "IP-Drucker" das Protokoll "Line Printer Daemon - LPD"; geben Sie in das Feld "Adresse" die IP-Adresse oder den DNS-Namen des Druckers und in das Feld "Warteliste" die englische Bezeichnung der gewünschten Druckverbindung ("Print" für Warteschlange "Drucken", "Hold" für Warteschlange "Halten" oder **"Direct" für die direkte Verbindung) ein. Fahren Sie mit [Schritt 5](#page-13-1) fort.**

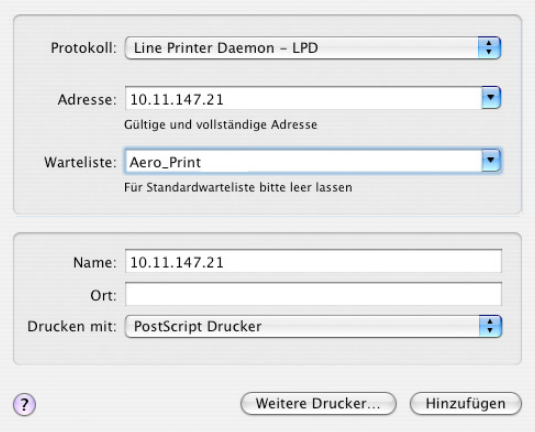

IP-Druckfunktionalität: Wählen Sie auf der Seite "IP-Drucker" das Protokoll "Internet Printing Protocol - IPP"; geben Sie in das Feld "Adresse" die IP-Adresse oder den DNS-Namen des Druckers und in das Feld "Warteliste" die englische Bezeichnung der gewünschten Druckverbindung ein ("Print" für Warteschlange "Drucken", "Hold" für Warteschlange "Halten" **oder "Direct" für die direkte Verbindung). Fahren Sie mit [Schritt 5](#page-13-1) fort.**

<span id="page-13-2"></span>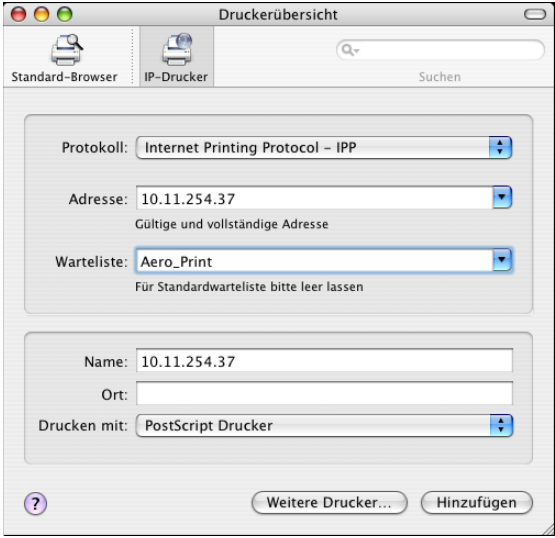

- <span id="page-13-1"></span>5 Wählen Sie zur Festlegung des Druckermodells zunächst "Xerox" als Hersteller, danach das **Modell und anschließend die PPD-Datei für den Integrated Fiery Color Server.**
- <span id="page-13-0"></span>**6 Klicken Sie auf "Hinzufügen".**

7 Konfigurieren Sie die Installationsoptionen und klicken Sie auf "Fortsetzen".

Der Integrated Fiery Color Server wird der Liste der Drucker hinzugefügt.

**HINWEIS:** Die Anleitung zum Ändern der Konfiguration der Installationsoptionen oder zur Auswahl der AppleTalk Verbindung finden Sie im Abschnitt [Installationsoptionen](#page-14-1)  [konfigurieren auf Seite 15](#page-14-1).

8 (Optional) Markieren Sie den Integrated Fiery Color Server und wählen Sie "Schreibtischdrucker erstellen" im Menü "Drucker". Geben Sie anschließend einen Namen und den gewünschten Speicherort für das Druckersymbol ein und klicken Sie auf "Sichern".

Sie können danach eine Datei zum Drucken an den Integrated Fiery Color Server senden, indem Sie die betreffende Datei auf das Druckersymbol für den Integrated Fiery Color Server auf Ihrem Schreibtisch ziehen.

#### <span id="page-14-0"></span>**Konfigurieren der Installationsoptionen**

Unter Mac OS X v10.3.9 müssen Sie, nachdem Sie die Installation des Druckertreibers abgeschlossen haben, die Installationsoptionen des Integrated Fiery Color Servers für das Zubehör der Digitaldruckmaschine konfigurieren, damit der Integrated Fiery Color Server dieses Zubehör nutzen kann. Sie können die Installationsoptionen manuell konfigurieren und die Konfiguration der Installationsoptionen ggf. später ändern.

<span id="page-14-2"></span>**HINWEIS:** Weitere Informationen über Druckoptionen und ihre Einstellungen finden Sie im Dokument *[Druckoptionen](#page-0-0)*.

#### <span id="page-14-1"></span>**INSTALLATIONSOPTIONEN KONFIGURIEREN**

- 1 Wählen Sie "Dienstprogramme" im Menü "Gehe zu" und starten Sie das **Drucker-Dienstprogramm.**
- **2 Markieren Sie Ihren Drucker in der Druckerliste.**

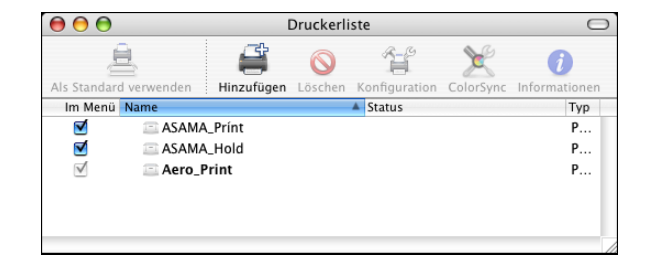

- 3 Wählen Sie "Informationen einblenden" im Menü "Drucker".
- 4 Wählen Sie "Installationsoptionen".
- **5 Legen Sie die gewünschten Einstellungen fest.**
- **6 Klicken Sie auf "Änderungen aktivieren".**
- **7 Schließen Sie das Fenster.**

## <span id="page-15-2"></span><span id="page-15-0"></span>**DRUCKDIENSTPROGRAMME**

Der Integrated Fiery Color Server unterstützt die folgenden Methoden zum Drucken von Aufträgen:

- USB-Druckfunktionalität
- FTP-Druckfunktionalität

Von der DVD mit der Anwendersoftware können Sie außerdem die Bildschirmschriften installieren. Weitere Informationen über das Installieren der Bildschirmschriften finden Sie im Abschnitt [Installieren von Schriften unter Mac OS X auf Seite 18.](#page-17-0)

## <span id="page-15-1"></span>**USB-Druckfunktionalität**

<span id="page-15-3"></span>Sie können Dateien, die sich auf einem USB-Gerät befinden, über den Integrated Fiery Color Server drucken. Die Auftragsdateien müssen sich, damit sie auf den Integrated Fiery Color Server geladen werden können, an bestimmten Speicherorten auf dem USB-Gerät befinden. Diese Druckmethode unterstützt Auftragsdateien, die auf einem Mac OS Computer erstellt wurden.

Sie können Dateien, die sich auf einem USB-Gerät befinden, automatisch über eine der standardmäßigen Druckverbindungen des Integrated Fiery Color Servers (Warteschlange "Drucken", Warteschlange "Halten" oder direkte Verbindung) oder über freigegebene virtuelle Drucker drucken. Vergewissern Sie sich bei Ihrem Administrator, dass diese Druckverbindungen beim Setup aktiviert und freigegeben wurden. Weitere Informationen über virtuelle Drucker finden Sie im Dokument *[Dienstprogramme](#page-0-0)*.

Bitten Sie Ihren Administrator, die entsprechenden Optionen zu konfigurieren, bevor Sie Dateien drucken, die sich auf einem USB-Gerät befinden. Weitere Hinweise zum Konfigurieren der entsprechenden Optionen finden Sie im Dokument *Konfiguration und Setup*.

#### **Automatisches Drucken**

Damit (bei der Festlegung "USB-Medium: Autom. Drucken = Alles drucken" im Setup-Programm) alle Druckaufträge auf einem USB-Gerät automatisch an die Warteschlange "Drucken", die Warteschlange "Halten", die direkte Verbindung oder freigegebene virtuelle Drucker geleitet werden, müssen die Aufträge auf dem USB-Gerät in Ordnern mit den Namen "print", "hold" oder "direct" bzw. den Namen der freigegebenen virtuellen Drucker gespeichert werden. Die Dateien werden aus diesen Ordner automatisch an die entsprechende Druckverbindung geleitet, sobald das USB-Gerät mit dem USB-Anschluss am Integrated Fiery Color Server verbunden wird.

#### **AUF USB-GERÄT BEFINDLICHE DATEIEN DRUCKEN**

**1 Konfigurieren Sie im Setup-Programm die Optionen für die USB-Druckfunktionalität.**

Weitere Hinweise finden Sie in der Online-Hilfe der Komponente Configure.

- **2 Erstellen Sie auf der obersten Ebene (Root-Verzeichnis) des USB-Geräts Ordner mit den**  Namen "print", "hold" und "direct".
- **3 Kopieren Sie die zu druckenden Dateien (PS, EPS, PCL, TIFF und PDF) vom Computer des Anwenders auf das USB-Gerät.**

Dateien, die in die Ordner "print", "hold" und "direct" kopiert werden, werden automatisch an die entsprechenden Druckverbindungen des Integrated Fiery Color Servers geleitet, wenn Sie das USB-Gerät an den Integrated Fiery Color Server anschließen. Dateien, die in das Root-Verzeichnis des USB-Geräts kopiert werden, werden in die Warteschlange "Drucken" geladen.

**4 Entfernen Sie das USB-Gerät vom Computer und schließen Sie es an den USB-Anschluss des Integrated Fiery Color Servers an.** 

Die Position des USB-Anschlusses können Sie dem Dokument *Konfiguration und Setup* entnehmen.

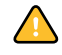

 $\left| \begin{array}{c} 2 \end{array} \right|$ 

<span id="page-16-1"></span>Vergewissern Sie sich, dass alle Aktivitäten auf dem USB-Gerät ordnungsgemäß beendet wurden, bevor Sie das Gerät vom Computer entfernen.

## <span id="page-16-0"></span>**FTP-Druckfunktionalität**

Wenn beim Setup des Integrated Fiery Color Servers die FTP-Dienste aktiviert werden, übernimmt der Integrated Fiery Color Server die Funktion eines FTP-Servers. In diesem Fall können Druckaufträge per FTP auf den Integrated Fiery Color Server transferiert werden. Weitere Hinweise zum Konfigurieren der FTP-Dienste finden Sie im Dokument *[Konfiguration und Setup](#page-0-0)*.

Zum Transferieren von Aufträgen kann jede FTP-Client-Software verwendet werden. Damit Sie die FTP-Druckfunktionalität verwenden können, müssen Sie in der FTP-Client-Software die folgenden Einstellungen festlegen; (die entsprechenden Informationen erhalten Sie von Ihrem Administrator):

- IP-Adresse oder DNS-Name des Integrated Fiery Color Servers
- Verzeichnis oder Pfad, an den der Auftrag gesendet werden soll: Warteschlange "Drucken", Warteschlange "Halten" oder direkte Verbindung (sofern diese Druckverbindungen aktiviert und freigegeben wurden).

**HINWEIS:** Das Drucken über die direkte Verbindung wird bei Verwendung der FTP-Druckfunktionalität nicht unterstützt.

• Anwendername und Kennwort (sofern erforderlich)

Sie können Auftragsdateien in den Formaten PostScript (PS), Printer Control Language (PCL), Tagged Image File Format (TIFF) und Portable Document Format (PDF) per FTP auf den Integrated Fiery Color Server transferieren. Dateien im Format Encapsulated PostScript (EPS) werden von der FTP-Druckfunktionalität nicht unterstützt.

#### **DATEIEN ÜBER FTP-PROTOKOLL AUF INTEGRATED FIERY COLOR SERVER DRUCKEN**

**1 Stellen Sie mithilfe Ihrer FTP-Client-Software die Verbindung zum Integrated Fiery Color Server her.**

Es werden die Ordner angezeigt, die den Warteschlangen "Drucken" und "Halten" entsprechen. Darüber hinaus werden Ordner für die freigegebenen virtuellen Drucker angezeigt.

- **2 Öffnen Sie den Ordner, der der gewünschten Druckverbindung bzw. dem freigegebenen virtuellen Drucker entspricht.**
- **3 Laden Sie den Auftrag in den gewünschten Ordner.**

<span id="page-17-1"></span>Nachdem der Auftrag gedruckt wurde, wird er automatisch vom Integrated Fiery Color Server gelöscht.

## <span id="page-17-0"></span>**Installieren von Schriften unter Mac OS X**

Auf der DVD mit der Anwendersoftware werden die Bildschirmschriften bereitgestellt, die den 136 integrierten PostScript- und TrueType-Druckerschriften entsprechen, die auf dem Integrated Fiery Color Server installiert sind. Die Bildschirmschriften müssen unter Mac OS X installiert werden, wenn sie in den Anwendungsprogrammen zur Verfügung stehen sollen.

**BILDSCHIRMSCHRIFTEN UNTER MAC OS X V10.3.9 UND V10.4.X INSTALLIEREN**

- **1 Legen Sie die DVD mit der Anwendersoftware in das DVD-Laufwerk des Mac OS X Computers ein.**
- 2 Starten Sie die Anwendung "Schriftsammlung" mit dem Befehl "Programme > **Schriftsammlung".**
- 3 Wählen Sie "Schriften hinzufügen" im Menü "Ablage".
- 4 Markieren Sie die Datei "Albertus MT" im Ordner "OSX > Fonts" auf dem Datenträger.
- 5 Wählen Sie "Alle auswählen" im Menü "Bearbeiten".
- **6 Wählen Sie für die Option "Schriften installieren" eine der folgenden Einstellungen:**
	- Für den eigenen Gebrauch: "Nur bei mir"
	- Für den gemeinsamen Gebrauch: "Bei allen Benutzern des Computers"
	- Für Classic: "Für Classic Mac OS"

HINWEIS: Unter Mac OS X v10.4 müssen Sie (über das Menü "Einstellungen > Standort zur Installation") vorab die Wahl zwischen "Benutzer", "Computer" und "Classic Mac OS" treffen.

- 7 Klicken Sie auf "Öffnen".
- **8 Beenden Sie die Anwendung "Schriftsammlung".**

## <span id="page-19-0"></span>**DRUCKEN UNTER MAC OS X**

Unter Mac OS X können Sie einen Auftrag aus jeder Anwendung auf dem Integrated Fiery Color Server wie auf einem herkömmlichen Drucker drucken. Die Auswahl des Druckers kann dabei im Zuge der Druckanforderung innerhalb der Anwendung erfolgen. Darüber hinaus haben Sie die Möglichkeit, Dateien mithilfe des Dienstprogramms Hot Folders (siehe *Dienstprogramme*) oder der Komponente Docs der WebTools (siehe *Dienstprogramme*) zum Drucken auf den Integrated Fiery Color Server herunterzuladen und Dokumente mithilfe der Anwendung Command WorkStation zu drucken (siehe *[Dienstprogramme](#page-15-2)*).

### <span id="page-19-1"></span>**Drucken aus Anwendungen unter Mac OS X**

<span id="page-19-3"></span>Nach der Installation der Druckerbeschreibungsdateien für den Integrated Fiery Color Server mit dem Installationsprogramm OSX Installer können Sie Aufträge aus den meisten Mac OS X Anwendungen direkt drucken. Die Anleitung zum Installieren der Druckerbeschreibungsdateien mit dem Installationsprogramm finden Sie auf [Seite 8](#page-7-2).

Informationen darüber, wie Sie mit bestimmten Anwendungen optimale Druckergebnisse erzielen, finden Sie in den Dokumenten *[Drucken in Farbe](#page-0-0)* und *[Fiery Farbreferenz](#page-0-0)*.

#### <span id="page-19-2"></span>**Festlegen von Druckoptionen und Drucken unter Mac OS X**

<span id="page-19-4"></span>Wenn Sie unter Mac OS X aus einer Anwendung drucken, können Sie die Druckoptionen in den Dialogfenstern "Papierformat" und "Drucken" einstellen. Hinweise zu den einzelnen Druckoptionen finden Sie im Dokument *[Druckoptionen](#page-0-0)*.

<span id="page-19-5"></span>**HINWEIS:** Für bestimmte Druckoptionen werden von Ihrem Administrator beim Setup Standardeinstellungen vorgegeben. Wenden Sie sich an Ihren Administrator oder Operator, wenn Sie Informationen zu den Standardeinstellungen des Druckservers benötigen.

**HINWEIS:** In den folgenden Abbildungen sind die Dialogfenster aus Mac OS X v10.4 zu sehen.

**DRUCKOPTIONEN FESTLEGEN UND AUFTRÄGE UNTER MAC OS X DRUCKEN**

- **1 Öffnen Sie in der Anwendung das Dokument, das Sie drucken wollen, und wählen Sie**  "Papierformat" im Menü "Ablage".
- 2 Wählen Sie "Seiteneinstellungen" im Menü "Einstellungen". Wählen Sie den Integrated Fiery Color Server im Menü "Format für".

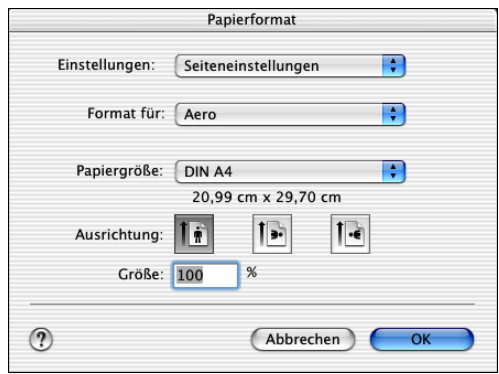

Die Option "Papiergröße" im Dialogfenster "Papierformat" korrespondiert mit der Druckoption "Dokumentgröße" auf der Seite "Fiery Funktionen > Alle Eigenschaften > Medium". Die Dokumentgröße ist die Seitengröße, die im Dialogfenster "Drucken" (oder "Papierformat") der ursprünglichen Anwendung festgelegt wurde.

Die Option "Papiergröße" auf der Seite "Fiery Funktionen > Alle Eigenschaften > Medium" gibt die tatsächliche Größe des Bogens/Blatts an, auf dem ein Auftrag gedruckt wird. Als Standardwert für die Option "Papiergröße" wird die Größe verwendet, die im Dialogfenster "Papierformat" festgelegt wurde.

- **3 Legen Sie die Seiteneinstellungen für den Druckauftrag fest.**
- 4 Klicken Sie auf "OK".
- 5 Wählen Sie "Drucken" im Menü "Ablage" der Anwendung.
- **6 Wählen Sie den Integrated Fiery Color Server als aktuellen Drucker.**

7 Öffnen Sie die Seite "Fiery Funktionen".

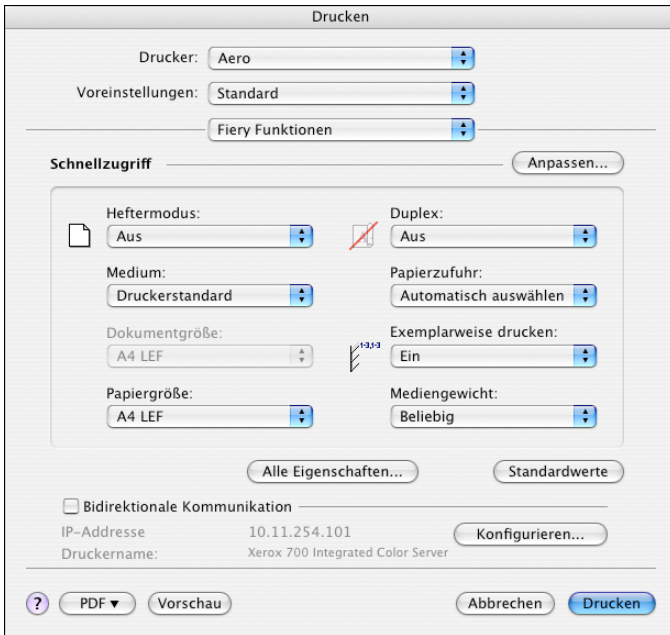

**HINWEIS:** Informationen über das Aktivieren der bidirektionalen Kommunikation finden Sie auf [Seite 39.](#page-38-0)

8 Klicken Sie auf "Anpassen", wenn Sie festlegen wollen, welche Optionen im Bereich **"Schnellzugriff" angezeigt werden sollen.**

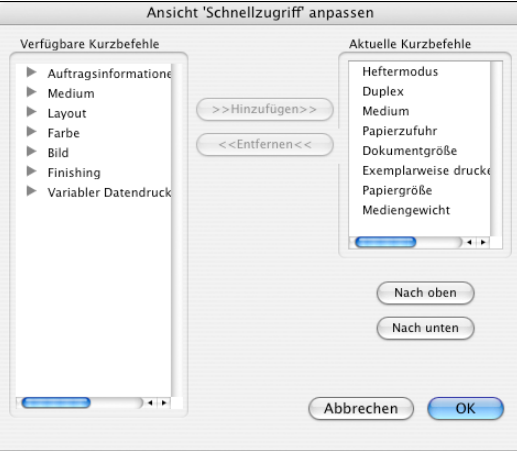

Markieren Sie eine Option, die im Bereich "Schnellzugriff" angezeigt werden soll, in der Liste "Verfügbare Kurzbefehle" und klicken Sie auf "Hinzufügen"; markieren Sie umgekehrt eine Option, die im Bereich "Schnellzugriff" nicht mehr angezeigt werden soll, in der Liste "Aktuelle Kurzbefehle" und klicken Sie auf "Entfernen".

Sie können auch die Anordnung der Druckoptionen im Bereich "Schnellzugriff" ändern; markieren Sie dazu eine Druckoption in der Liste "Aktuelle Kurzbefehle" und klicken Sie auf "Nach oben" oder "Nach unten".

Klicken Sie auf "OK", um die Änderungen zu speichern.

9 Klicken Sie auf "Alle Eigenschaften" unter dem Bereich "Schnellzugriff", um das Fenster **"Druckvoreinstellungen" zu öffnen.**

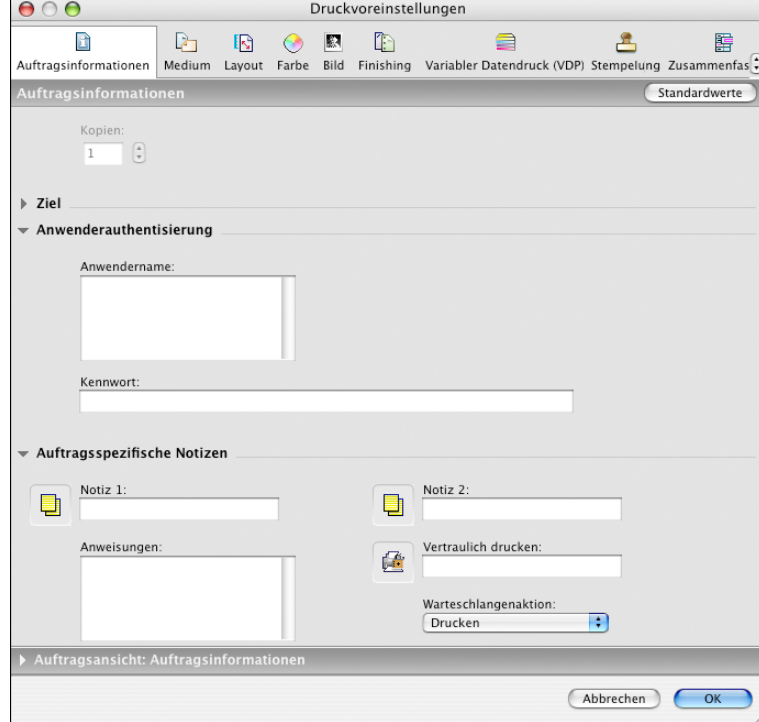

Die Seite "Auftragsinformationen" wird angezeigt.

- **10 Geben Sie Ihren Anwendernamen bzw. Ihren Domänenbenutzernamen (im Format "Domäne\Benutzername") in das Feld "Anwendername" ein, wenn auf dem Integrated Fiery Color Server die Anwenderauthentisierung aktiviert wurde.**
- 11 Geben Sie Ihr lokales Kennwort bzw. das Domänenkennwort in das Feld "Kennwort" ein, **wenn auf dem Integrated Fiery Color Server die Anwenderauthentisierung aktiviert wurde.**
- 12 Geben Sie in die Felder "Notiz 1" und "Notiz 2" spezifische Notizen und Hinweise zu Ihrem **Auftrag ein.**

<span id="page-23-1"></span>Sie können diese Felder verwenden, um auftragsspezifische Informationen für die Verwaltung oder andere in Ihrer Organisation benötigte Informationen zu erfassen.

Die Angaben in den Notizfeldern können vom Operator in der Anwendung Command WorkStation angesehen und bearbeitet werden. Außerdem werden sie in das Auftragsprotokoll übernommen.

13 Geben Sie in das Feld "Anweisungen" die auftragsbezogenen Anweisungen für den Operator **ein.** 

<span id="page-23-0"></span>Die Anweisungen können in der Anwendung Command WorkStation angezeigt werden, erscheinen aber nicht im Auftragsprotokoll. Diese Anweisungen können vom Operator geändert werden.

14 Geben Sie in das Feld "Vertraulich drucken" ein Kennwort ein, wenn Sie einen **vertraulichen Auftrag drucken.**

Weitere Informationen finden Sie in der Dokumentation zur Digitaldruckmaschine.

**15 Geben Sie ggf. entsprechende Werte in die übrigen Felder ein.** 

Weitere Informationen über diese Felder finden Sie im Dokument *[Druckoptionen](#page-0-0)*.

16 Öffnen Sie die Seite "Farbe".

**17 Legen Sie die Farbeinstellungen für den Auftrag fest.** 

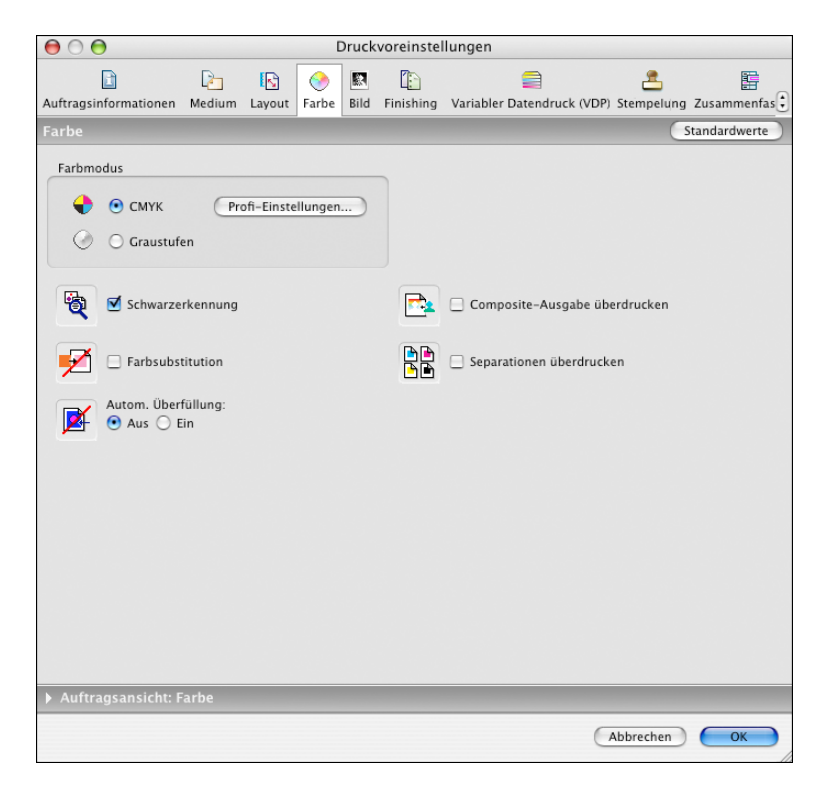

18 Klicken Sie auf "Profi-Einstellungen", um professionelle Farbverwaltungsfunktionen wie die Option "Farbwiedergabe" zu verwenden.

<span id="page-24-0"></span>Das Dialogfenster "Profi-Farbeinstellungen" wird angezeigt.

**HINWEIS:** Damit die aktuellen ColorWise Einstellungen des Integrated Fiery Color Servers in diesem Dialogfenster angezeigt werden, muss die bidirektionale Kommunikation aktiviert sein. Informationen zum Aktivieren der bidirektionalen Kommunikation finden Sie auf [Seite 39.](#page-38-0)

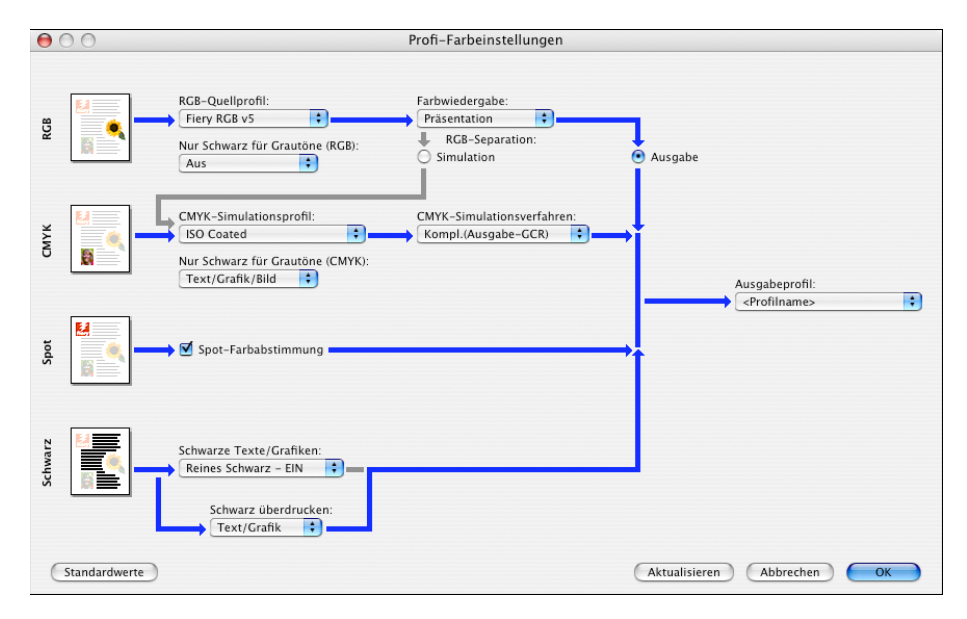

19 Legen Sie die Farbeinstellungen für den Druckauftrag fest und klicken Sie auf "OK".

20 Öffnen Sie die Seite "Finishing", wenn Sie die Position des Druckbilds verändern wollen. Legen Sie danach im Bereich "Bildversatz" die gewünschten Werte für den Bildversatz fest.

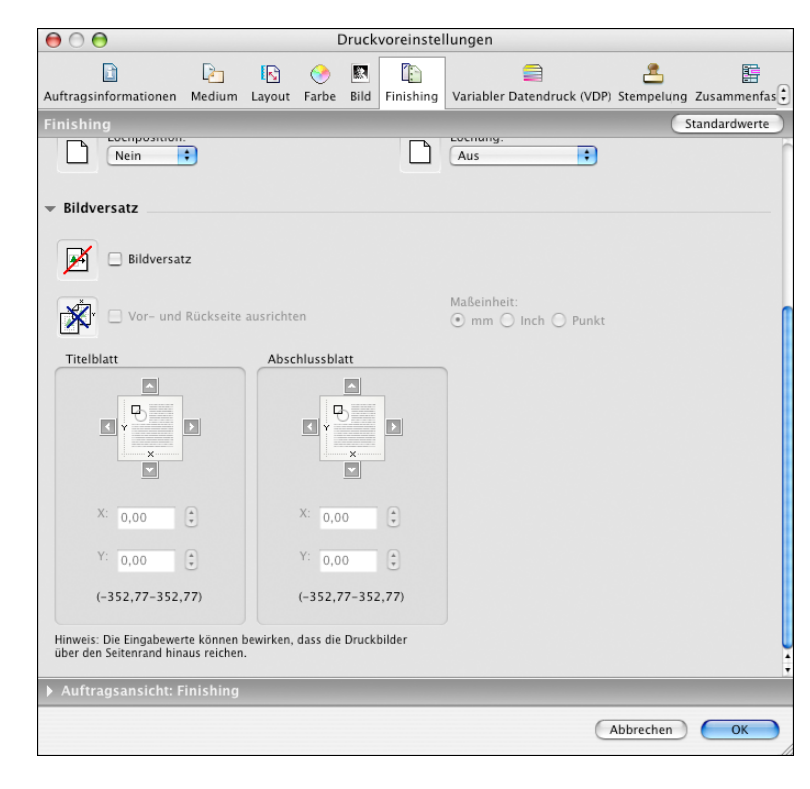

Der Versatz des Druckbilds kann z. B. für das Binden der Seiten erforderlich sein.

21 Öffnen Sie die Seite "Medium" und erweitern Sie den Bereich "Gemischte Medien", **wenn Sie Einstellungen für gemischte Medien festlegen wollen.**

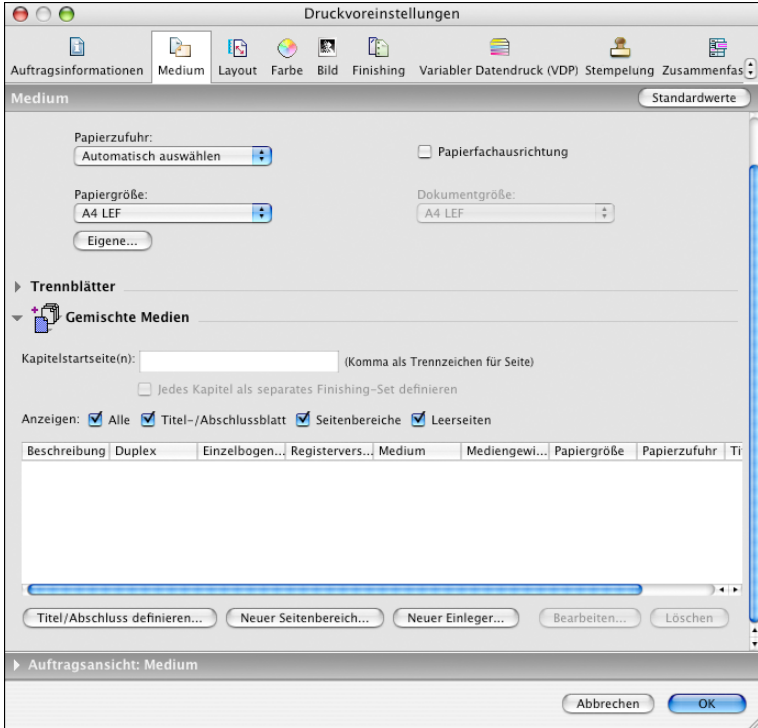

**22 Legen Sie die Einstellungen für die übrigen gerätespezifischen Optionen fest.** 

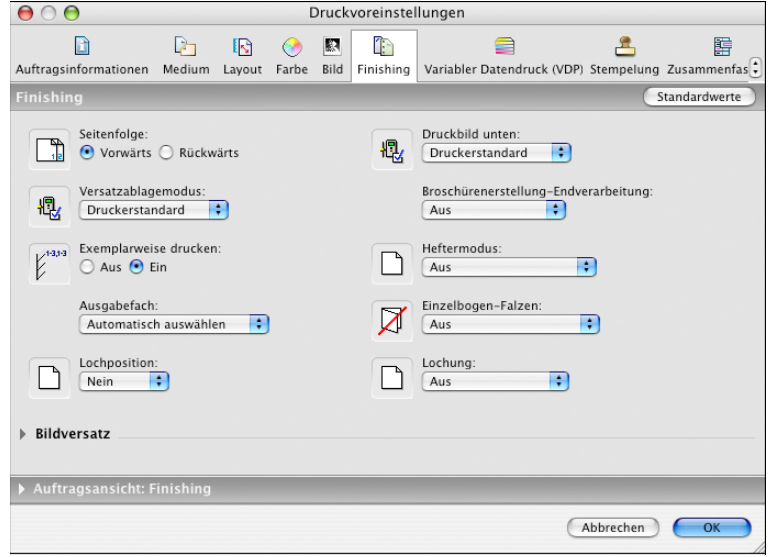

Diese Optionen sind für den Integrated Fiery Color Server und die Digitaldruckmaschine spezifisch. Sie müssen die verschiedenen Optionengruppen wählen, um alle Optionen anzuzeigen. Die hier festgelegten Einstellungen überschreiben die Einstellungen, die beim Setup des Integrated Fiery Color Servers als Druckereinstellungen festgelegt wurden. Einige dieser Optionen können in der Anwendung Command WorkStation überschrieben werden.

<span id="page-28-0"></span>Wenn Sie für eine Option den "Druckerstandard" wählen, wird die im Setup-Programm festgelegte Einstellung verwendet. Weitere Informationen über diese Optionen und das Überschreiben von Optionen finden Sie im Dokument *[Druckoptionen](#page-0-0)*.

Einige Druckoptionen, die in Anwendungen gewählt werden können oder von Mac OS bereitgestellt werden, ähneln den für den Integrated Fiery Color Server und die Digitaldruckmaschine spezifischen Druckoptionen. Verwenden Sie in diesem Fall stets die für den Integrated Fiery Color Server und die Digitaldruckmaschine spezifischen Druckoptionen, auf die Sie über die Menüoption "Fiery Funktionen" zugreifen können. Mit der anwendungseigenen Option ist nicht immer sichergestellt, dass der Auftrag richtig für die Ausgabe auf dem Integrated Fiery Color Server eingerichtet wird, was beim Drucken zum unerwarteten Abbruch des Druckvorgangs, zu Druckfehlern oder zu einer längeren Verarbeitungsdauer führen kann. Zum Drucken eines Auftrags auf der gewählten Digitaldruckmaschine muss im Druckertreiber auf der Seite "Kopien & Seiten" die Option "Sortiert drucken" deaktiviert sein.

Wenn Sie ungültige oder nicht kompatible Einstellungen festlegen und das Dokument drucken, wird keine Fehlermeldung angezeigt. Sie können z. B. festlegen, dass ein Auftrag doppelseitig auf Folie ausgegeben werden soll. Ungültige und nicht kompatible Einstellungen werden vom Integrated Fiery Color Server ignoriert.

#### 23 Klicken Sie auf "Drucken".

## <span id="page-29-0"></span>**Voreinstellungen**

<span id="page-29-1"></span>Sie können die aktuell festgelegten Druckoptionseinstellungen in einer Datei auf Ihrer Festplatte speichern und diese vorkonfigurierten Einstellungen als Voreinstellung (Vorgabe) laden und auf nachfolgende Aufträge anwenden.

#### **VOREINSTELLUNG ERSTELLEN**

- **1 Öffnen Sie in der Anwendung das Dokument, das Sie drucken wollen, und wählen Sie**  "Drucken" im Menü "Ablage".
- 2 Öffnen Sie die Seite "Fiery Funktionen".

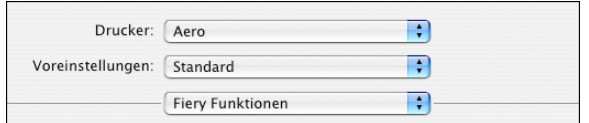

- 3 Klicken Sie auf "Alle Eigenschaften" unter dem Bereich "Schnellzugriff", um die **gewünschten Einstellungen für die Druckoptionen vorzunehmen.**
- 4 Wählen Sie "Sichern unter" im Menü "Voreinstellungen".

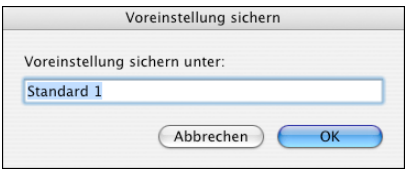

**5 Geben Sie einen beschreibenden Namen (mit maximal 32 Zeichen) für die Voreinstellung ein**  und klicken Sie auf "OK".

Der Name der Voreinstellung erscheint daraufhin im Menü "Voreinstellungen".

<span id="page-29-2"></span>Die Voreinstellungen stehen Ihnen zur Verfügung, wann immer Sie auf das Dialogfenster "Drucken" zugreifen. Sie verbleiben auf Ihrer lokalen Festplatte, bis Sie sie explizit löschen.

**6 Wählen Sie "Sichern" im Menü "Voreinstellungen", wenn Sie Änderungen an den Druckeinstellungen für die aktuelle Voreinstellung vorgenommen haben.**

#### **VOREINSTELLUNG AUF DRUCKAUFTRÄGE ANWENDEN**

- **1 Öffnen Sie in der Anwendung das Dokument, das Sie drucken wollen, und wählen Sie**  "Drucken" im Menü "Ablage".
- 2 Wählen Sie eine Voreinstellung im Menü "Voreinstellungen".

Die Festlegungen der gewählten Voreinstellung werden auf alle nachfolgenden Aufträge angewendet, bis Sie eine andere Voreinstellung wählen.

HINWEIS: Wenn Sie über das Fenster "Drucken" innerhalb einer Anwendung eine Voreinstellung wählen, gilt die Voreinstellung nur für die Dauer der aktuellen Anwendungssitzung.

#### **VOREINSTELLUNG LÖSCHEN**

- **1 Öffnen Sie in der Anwendung das Dokument, das Sie drucken wollen, und wählen Sie**  "Drucken" im Menü "Ablage".
- 2 Wählen Sie eine Voreinstellung im Menü "Voreinstellungen".
- 3 Wählen Sie "Löschen" im Menü "Voreinstellungen".

#### **VOREINSTELLUNG UMBENENNEN**

- **1 Öffnen Sie in der Anwendung das Dokument, das Sie drucken wollen, und wählen Sie**  "Drucken" im Menü "Ablage".
- 2 Wählen Sie eine Voreinstellung im Menü "Voreinstellungen".
- 3 Wählen Sie "Umbenennen" im Menü "Voreinstellungen".
- **4 Geben Sie einen beschreibenden Namen (mit maximal 32 Zeichen) für die Voreinstellung ein**  und klicken Sie auf "OK".

Der Name der umbenannten Voreinstellung erscheint nun im Menü "Voreinstellungen".

Die Voreinstellungen stehen Ihnen zur Verfügung, wann immer Sie auf das Dialogfenster "Drucken" zugreifen. Sie verbleiben auf Ihrer lokalen Festplatte, bis Sie sie explizit löschen.

#### **STANDARDMÄSSIGE VOREINSTELLUNG WIEDERHERSTELLEN**

- **1 Öffnen Sie in der Anwendung das Dokument, das Sie drucken wollen, und wählen Sie**  "Drucken" im Menü "Ablage".
- 2 Wählen Sie "Standard" im Menü "Voreinstellungen", um zu der Standardvoreinstellung **zurückzukehren.**

## <span id="page-30-0"></span>**Abrufen von Aufträgen mit vertraulichem Inhalt auf Konsole der Digitaldruckmaschine**

<span id="page-30-1"></span>Durch die Funktion für das vertrauliche Drucken wird erreicht, dass ein Druckauftrag mit vertraulichem Inhalt erst gedruckt wird, wenn der Anwender, von dem der Auftrag stammt, persönlich am Ausgabegerät (Digitaldruckmaschine) anwesend ist. Zu diesem Zweck muss beim Senden eines Auftrags mit der Option "Vertraulich drucken" des Druckertreibers ein spezifisches Kennwort für den Auftrag festgelegt werden. Damit der betreffende Auftrag tatsächlich gedruckt wird, muss dieses Kennwort über die Konsole der Digitaldruckmaschine eingegeben werden. Im Einzelnen sind dazu die folgenden Schritte erforderlich.

**AUFTRAG MIT VERTRAULICHEM INHALT SENDEN**

- 1 Wählen Sie "Drucken" im Menü "Ablage" der Anwendung.
- **2 Wählen Sie den Integrated Fiery Color Server als aktuellen Drucker.**
- 3 Öffnen Sie die Seite "Fiery Funktionen".
- 4 Klicken Sie auf "Alle Eigenschaften" unter dem Bereich "Schnellzugriff". Das Fenster "Druckvoreinstellungen" wird geöffnet.
- 5 Klicken Sie auf das Symbol "Auftragsinformationen".
- 6 Geben Sie in das Feld "Vertraulich drucken" ein Kennwort Ihrer Wahl ein.

**HINWEIS:** Das Kennwort darf nur aus alphanumerischen Zeichen bestehen (keine Sonderzeichen und Symbole).

- **7 Geben Sie die gewünschten Einstellungen für die übrigen Druckoptionen ein und senden Sie den Auftrag zum Drucken an den Integrated Fiery Color Server.**
- 8 Klicken Sie auf "OK".
- **9** Klicken Sie auf "OK".

**AUFTRAG MIT VERTRAULICHEM INHALT ABRUFEN**

- 1 Drücken Sie auf dem Konsole der Digitaldruckmaschine auf "Alle Betriebsarten" **(All Services).**
- 2 Wählen Sie "Webanwendungen" (Web Applications).
	- Hauptmenü  $\sqrt{ }$  Info Scannen Kalib...en Setup **1**Bereit Druck unterbrechen Anwendername: **2**<br>**2**<br>**2** Aktionen Willkommen: Administrator Warten Angehalten Gedruckt Auftragstitel  $Gr\ddot{o}$ Datum/Zei USB-Medienserver 0 Aufträge - Seite 1 / 1 Anfg Vorh Näch Ende Weitere Infos Server neu starten Anmelden
- 1 Taste "Alle Dienste"
- 2 Taste "Vertraulicher Druck"

3 Öffnen Sie die Registerkarte "Hauptmenü" und drücken Sie auf "Vertraul. Druck".

Daraufhin erscheint das Fenster "Vertraulich drucken" mit dem Eingabefeld "Kennwort".

**4 Geben Sie das Auftragskennwort ein, das Sie im Druckertreiber mit der Option "Vertraulich drucken" festgelegt haben.**

Daraufhin werden alle Aufträge aufgelistet, deren Auftragskennwort mit dem von Ihnen eingegebenen Kennwort übereinstimmt.

5 Markieren Sie den gewünschten Auftrag und drücken Sie auf "Drucken" oder auf "Löschen".

Nach 45 Sekunden ohne Interaktion Ihrerseits wird automatisch wieder die Registerkarte "Hauptmenü" angezeigt. Nach der Rückkehr zur Registerkarte "Hauptmenü" müssen Sie das Auftragskennwort erneut eingeben, wenn Sie wieder auf die Liste der Aufträge mit vertraulichem Inhalt zugreifen wollen.

**6 Geben Sie an, wie viele Kopien/Exemplare des Auftrags gedruckt werden sollen, und drücken**  Sie auf "Drucken" oder "Drucken und halten" bzw. auf "Abbrechen".

### <span id="page-32-0"></span>**Festlegen und Verwenden eigener Seitengrößen**

<span id="page-32-1"></span>Für eigene Seitengrößen können Sie die Seitenabmessungen festlegen. Nachdem Sie eine eigene Seitengröße definiert haben, können Sie sie in einer Anwendung für Ihre Druckaufträge verwenden, ohne sie jedes Mal neu festlegen zu müssen. Geben Sie beim Erstellen eigener Seitengrößen im Feld "Breite" stets den kleineren und im Feld "Höhe" stets den größeren Wert des gewünschten Formats für Ihren Auftrag an. Legen Sie eigene Seitengrößen immer auf diese Weise fest, ungeachtet der in der Anwendung gewählten Ausrichtung.

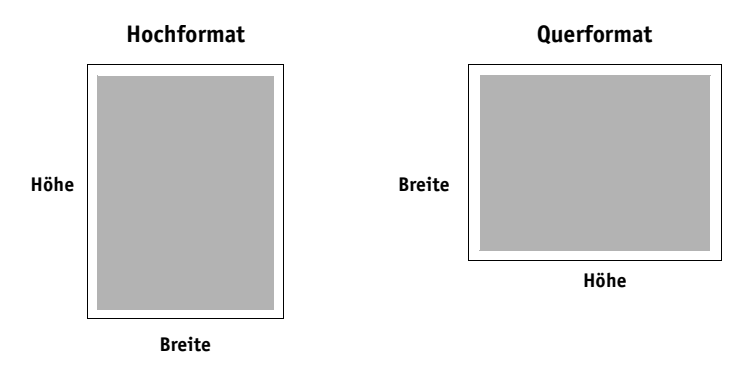

**HINWEIS:** Für auszuschießende Aufträge werden keine eigenen Seitengrößen unterstützt.

#### <span id="page-33-0"></span>**Definieren und Bearbeiten von eigenen Seitengrößen im Fenster** "Papierformat"

<span id="page-33-1"></span>Für eigene Seitengrößen können Sie die Seitenabmessungen und -ränder festlegen. Im Fenster "Papierformat" können Sie eine eigene Seitengröße definieren. Wenn Sie eine eigene Seitengröße definieren oder bearbeiten, müssen Sie entsprechend den nachfolgenden Anleitungen vorgehen.

#### **EIGENE SEITENGRÖSSE DEFINIEREN - MAC OS X V10.3.9**

**1 Liste der eigenen Seitengrößen**

- 1 Wählen Sie "Papierformat" im Menü "Ablage" der Anwendung.
- 2 Wählen Sie "Papiergröße anpassen" im Menü "Einstellungen".

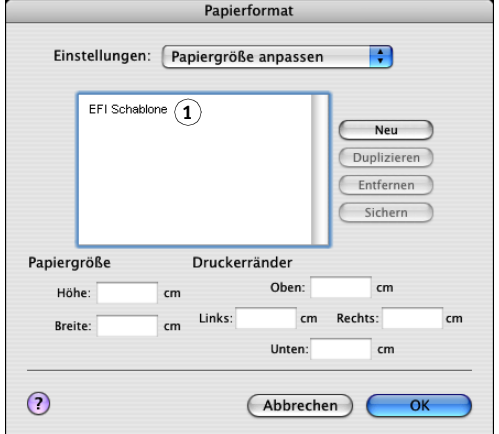

- 3 Klicken Sie auf "Neu" und geben Sie einen Namen für die Seitengröße ein.
- **4 Geben Sie die Abmessungen und Ränder der Seite ein.**
- **5 Klicken Sie auf "Sichern".**
- 6 Klicken Sie auf "OK", um das Fenster zu schließen.

Die von Ihnen definierte eigene Seitengröße wird der Liste der Papiergrößen im Dialogfenster "Papierformat" hinzugefügt.

#### **EIGENE SEITENGRÖSSE DEFINIEREN - MAC OS X V10.4**

**1 Liste der eigenen** 

- 1 Wählen Sie "Papierformat" im Menü "Ablage" der Anwendung.
- 2 Wählen Sie "Eigene Papierformate" im Menü "Papierformat".

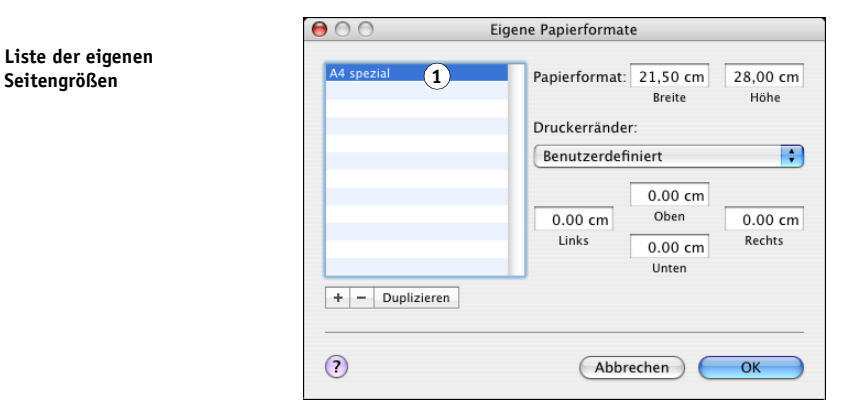

- **3 Klicken Sie auf das Pluszeichen** ( $\vert + \vert$ ), um eine neue eigene Seitengröße zu definieren.
- 4 Doppelklicken Sie auf den Listeneintrag "Ohne Titel" und geben Sie einen Namen für die **eigene Seitengrößendefinition ein.**
- **5 Geben Sie die Abmessungen und Ränder der Seite ein.**
- **6 Klicken Sie auf "OK", um das Fenster zu schließen.**

Die von Ihnen definierte eigene Seitengröße wird nun als Einstellung im Menü "Papierformat" aufgelistet.

#### **GESPEICHERTE EIGENE SEITENGRÖSSE BEARBEITEN**

- 1 Wählen Sie "Papierformat" im Menü "Ablage" der Anwendung.
- 2 Wählen Sie "Papiergröße anpassen" im Menü "Einstellungen".

Mac OS X v10.4: Wählen Sie "Eigene Papierformate" im Menü "Papierformat".

- **3 Wählen Sie die gewünschte eigene Seitengröße.**
- **4 Bearbeiten Sie die Abmessungen und Ränder der Seite.**
- **5 Klicken Sie auf den Namen einer vorhandenen benutzerdefinierten Seite, um sie zu ersetzen. Mac OS X v10.4: Fahren Sie mit [Schritt 7](#page-34-0) fort.**
- 6 Klicken Sie auf "Sichern".
- <span id="page-34-0"></span>7 Klicken Sie auf "OK", um das Fenster zu schließen.

**EIGENE SEITENGRÖSSE LÖSCHEN**

- 1 Wählen Sie "Papierformat" im Menü "Ablage" der Anwendung.
- 2 Wählen Sie "Papiergröße anpassen" im Menü "Einstellungen".

Mac OS X v10.4: Wählen Sie "Eigene Papierformate" im Menü "Papierformat".

- **3 Wählen Sie die gewünschte eigene Seitengröße.**
- 4 Klicken Sie auf "Entfernen".

Mac OS X v10.4: Klicken Sie auf das Minuszeichen ( $\vert - \vert$ ), um die eigene Seitengröße **zu löschen.**

5 Klicken Sie auf "OK", um das Fenster zu schließen.

#### **EIGENE SEITENGRÖSSE KOPIEREN**

- 1 Wählen Sie "Papierformat" im Menü "Ablage" der Anwendung.
- 2 Wählen Sie "Papiergröße anpassen" im Menü "Einstellungen".

Mac OS X v10.4: Wählen Sie "Eigene Papierformate" im Menü "Papierformat".

- **3 Wählen Sie die gewünschte eigene Seitengröße.**
- 4 Klicken Sie auf "Duplizieren".
- 5 Klicken Sie auf "OK", um das Fenster zu schließen.

#### <span id="page-35-0"></span>**Definieren eigener Seitengrößen im Druckertreiber und Drucken mit eigener Seitengröße**

<span id="page-35-1"></span>Folgen Sie den nachfolgenden Anleitungen, wenn Sie im Druckertreiber eine eigene Seitengröße definieren oder bearbeiten oder einen Auftrag unter Verwendung einer eigenen Seitengröße drucken wollen.

#### **EIGENE SEITENGRÖSSE IM DRUCKERTREIBER FÜR MAC OS X FESTLEGEN**

- 1 Wählen Sie "Drucken" im Menü "Ablage" der Anwendung.
- 2 Öffnen Sie die Seite "Fiery Funktionen".

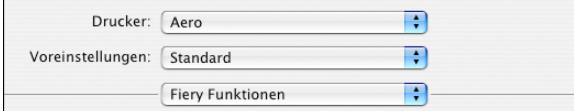

3 Klicken Sie auf "Alle Eigenschaften" unter dem Bereich "Schnellzugriff", um das Fenster **"Druckvoreinstellungen" zu öffnen.**

4 Klicken Sie auf das Symbol "Medium".

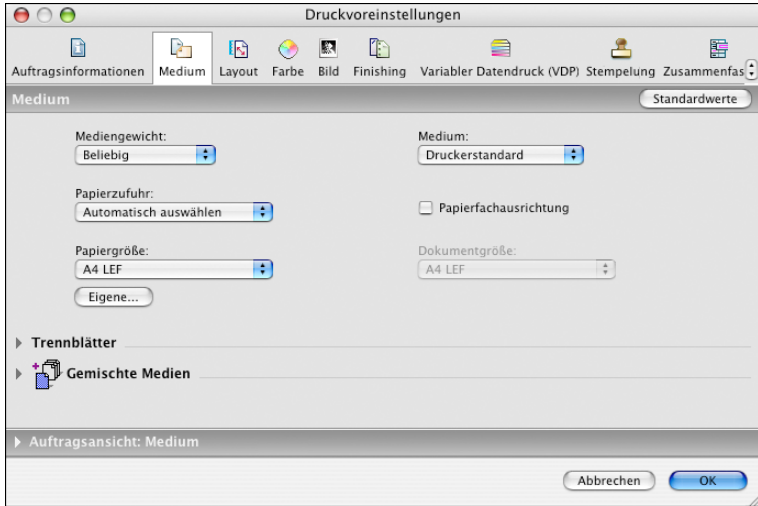

HINWEIS: Die Dokumentgröße ist die Seitengröße, die im Dialogfenster "Drucken" (oder "Papierformat") der ursprünglichen Anwendung festgelegt wurde. Die Papiergröße ist die Größe des tatsächlichen Bogens/Blatts, auf dem ein Auftrag gedruckt wird.

In Fällen, bei denen auf jedes Blatt Papier (Bogen) genau eine Dokumentseite gedruckt wird, gleichen sich i. d. R. die Dokument- und die Papiergröße. Beim Drucken von Broschüren und bei Mehrfachlayouts weichen die Größen voneinander ab.

#### 5 Klicken Sie auf "Eigene" unter der Option "Papiergröße".

Das Fenster "Eigene Papiergröße" wird angezeigt.

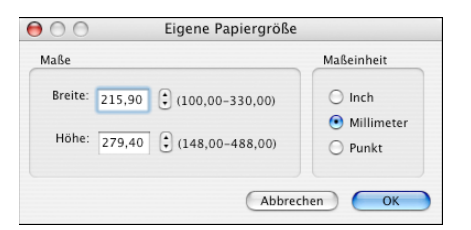

<span id="page-36-0"></span>**6 Legen Sie die Einstellungen für Ihre Seitengröße fest.** 

**Maße:** Hiermit legen Sie die Breite und die Höhe für die Seiten des Auftrags fest. **Maßeinheit:** Hiermit legen Sie die Maßeinheit für die Seiten des Auftrags fest.

- 7 Klicken Sie auf "OK", um das Dialogfenster "Eigene Papiergröße" zu schließen.
- 8 Klicken Sie auf "OK", um das Dialogfenster "Druckvoreinstellungen" zu schließen.

Sie können nun die benutzerdefinierte Seitengröße in einer Anwendung verwenden.

**EIGENE SEITENGRÖSSE IM DRUCKERTREIBER FÜR MAC OS X BEARBEITEN**

- 1 Wählen Sie "Drucken" im Menü "Ablage" der Anwendung.
- 2 Öffnen Sie die Seite "Fiery Funktionen".
- **3 Klicken Sie auf "Alle Eigenschaften" unter dem Bereich "Schnellzugriff", um das Fenster "Druckvoreinstellungen" zu öffnen.**
- 4 Klicken Sie auf das Symbol "Medium".
- 5 Wählen Sie im Menü "Papiergröße" die eigene Seitengröße.
- 6 Klicken Sie auf "Eigene" unter der Option "Papiergröße".

<span id="page-37-0"></span>Das Fenster "Eigene Papiergröße" wird angezeigt.

7 Nehmen Sie Ihre Änderungen vor (siehe **[Seite 37\)](#page-36-0)** und klicken Sie auf "OK".

**AUFTRAG MIT EIGENER SEITENGRÖSSE IM DRUCKERTREIBER FÜR MAC OS X DRUCKEN**

- 1 Wählen Sie "Drucken" im Menü "Ablage" der Anwendung.
- 2 Öffnen Sie die Seite "Fiery Funktionen".
- **3 Klicken Sie auf "Alle Eigenschaften" unter dem Bereich "Schnellzugriff", um das Fenster "Druckvoreinstellungen" zu öffnen.**
- 4 Klicken Sie auf das Symbol "Medium".
- 5 Wählen Sie im Menü "Papierzufuhr" das Papierfach (Behälter), das das Papier mit der für den **Auftrag benötigten eigenen Seitengröße enthält.**

Die Einstellung im Menü "Papierzufuhr" gilt nur für den aktuellen Auftrag.

- **6 Wählen Sie im Menü "Papiergröße" die eigene Seitengröße.**
- **7 Klicken Sie auf das Symbol "Layout".**
- **8 Geben Sie die Ausrichtung an, in der das Papier mit der eigenen Seitengröße in das Papierfach eingelegt ist.**
- 9 Klicken Sie auf "OK" und klicken Sie danach im Fenster "Drucken" auf "Drucken", **um den Auftrag zu drucken.**

## <span id="page-38-0"></span>**Aktivieren der bidirektionalen Kommunikation**

Wenn Sie ein TCP/IP-Netzwerk verwenden, können Sie mithilfe der bidirektionalen Kommunikation den Status der Digitaldruckmaschines und die aktuelle ColorWise Einstellungen vom Integrated Fiery Color Server abrufen und sie im Druckertreiber anzeigen.

Die Statusinformationen für die Digitaldruckmaschine umfassen Angaben zu den Restmengen an Papier und Toner. Die ColorWise Einstellungen können auf dem Integrated Fiery Color Server mithilfe der ColorWise Pro Tools festgelegt werden. Weitere Informationen zu den ColorWise Druckoptionen finden Sie im Dokument *[Drucken in Farbe](#page-40-1)*.

#### **BIDIREKTIONALE KOMMUNIKATION AKTIVIEREN**

- <span id="page-38-1"></span>**1 Öffnen Sie in der Anwendung das Dokument, das Sie drucken wollen, und wählen Sie**  "Drucken" im Menü "Ablage".
- **2 Wählen Sie den Integrated Fiery Color Server als aktuellen Drucker.**
- **3** Öffnen Sie die Seite "Fiery Funktionen" und aktivieren Sie die Option **"Bidirektionale Kommunikation".**

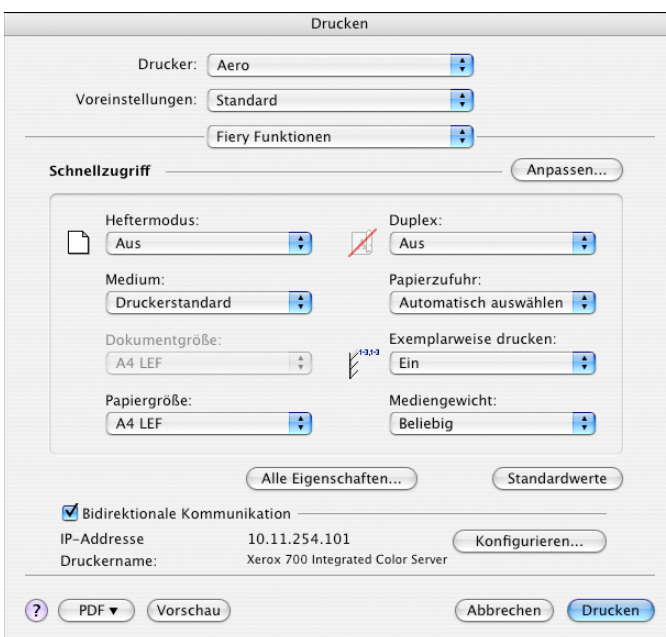

Im nachfolgenden Dialogfenster können Sie die IP-Adresse oder den DNS-Namen des Druckservers eingeben, zu dem die bidirektionale Kommunikation aktiviert werden soll.

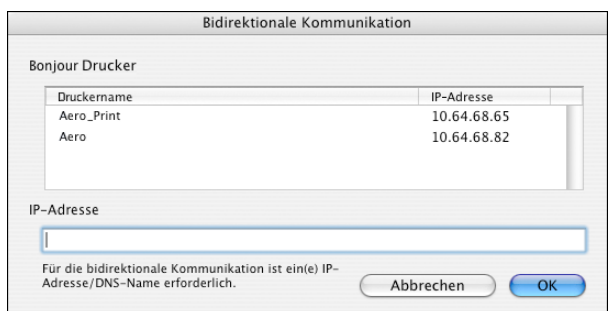

Ist das Protokoll Bonjour aktiviert, werden automatisch alle Bonjour Drucker aufgelistet.

HINWEIS: Klicken Sie auf "Konfigurieren", falls dieses Dialogfenster nicht automatisch angezeigt wird.

- 4 Geben Sie in das Feld "IP-Adresse" die IP-Adresse oder den Namen des Integrated Fiery Color **Servers ein oder markieren Sie einen der aufgelisteten Bonjour Drucker.**
- **5** Klicken Sie auf "OK".
- 6 Öffnen Sie die Seite "Drucker", um die Statusangaben für die Digitaldruckmaschine **anzuzeigen.**
- **7 Klicken Sie auf "Aktualisieren", um die Statusinformationen zu aktualisieren.**

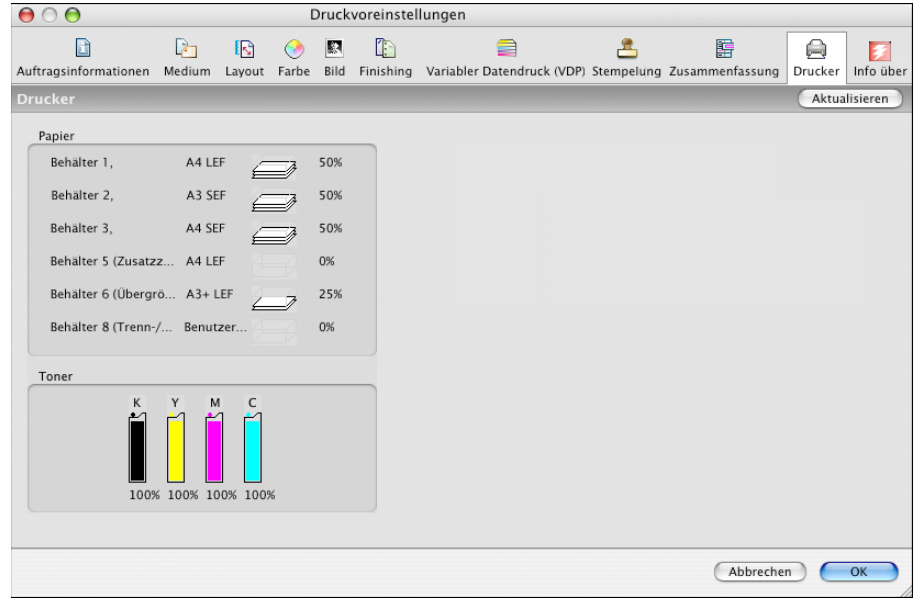

- **Papier:** Hier wird prozentual die verbleibende Papiermenge in den einzelnen Zufuhrfächern angezeigt.
- **Toner:** Hier wird prozentual die noch vorhandene Tonermenge angezeigt. Den angezeigten Werten liegen grobe Berechnungen zugrunde, weshalb die tatsächlich verbleibende Tonermenge u. U. nicht ganz exakt wiedergegeben wird.

#### **INDEX 41**

## <span id="page-40-1"></span><span id="page-40-0"></span>**INDEX**

#### **A**

[Anweisungen 24](#page-23-0) [AppleTalk Verbindung, im Drucker-](#page-8-1)Dienstprogramm 9

#### **B**

[Bidirektionale Kommunikation 39](#page-38-1) [Bildschirmschriften installieren 18](#page-17-1) [Bonjour Verbindung 11](#page-10-0)

#### **C**

[ColorWise Optionen automatisch](#page-38-1)  aktualisieren 39 [Command WorkStation 20](#page-19-3)

#### **D**

[Docs, Komponente der WebTools 20](#page-19-3) [Downloads, Komponente der WebTools 6](#page-5-3) [Drucken mit eigener Seitengröße 38](#page-37-0) [Drucken, Fenster 20](#page-19-4) [Drucker-Dienstprogramm 8,](#page-7-3) [9](#page-8-2) [Bonjour Verbindung 11](#page-10-0) Druckertreiber [Einrichten unter Mac OS X 9](#page-8-3) [Herunterladen 7](#page-6-1) [Installieren unter Mac OS X 8](#page-7-4) [Druckervorgabe 29](#page-28-0) Druckoptionen [Mac OS X 20](#page-19-5)

#### **E**

[Eigene Seitengröße,](#page-32-1) *siehe* Festlegen eigener Seitengrößen, Drucken mit eigener Seitengröße

#### **F**

Festlegen eigener Seitengrößen [im Druckertreiber 36](#page-35-1) [im Fenster "Papierformat" 34](#page-33-1) [FTP-Druckfunktionalität 17](#page-16-1)

#### **I**

Installieren [Druckertreiber für Mac OS X 8](#page-7-5) Installiertes Zubehör [Festlegen unter Mac OS X 15](#page-14-2)

#### **M**

Mac OS X [Druckoptionen 20](#page-19-5) [Einrichten des Druckertreibers 9](#page-8-3) [Installieren des Druckertreibers 8](#page-7-4)

#### **N**

[Notizen 24](#page-23-1)

**O** [OSX Installer 9](#page-8-4)

#### **P**

[Papierformat, Fenster 20](#page-19-4) [PostScript-Druckerbeschreibungsdatei,](#page-5-4) *siehe* PPD [PostScript-Schriften 6](#page-5-5) PPD [Übersicht 6](#page-5-4) [Profi-Farbeinstellungen 25](#page-24-0)

#### **S**

[Schriften installieren unter Mac OS X 18](#page-17-1) [Standarddruckoptionen 20](#page-19-5) [Status der Digitaldruckmaschine 39](#page-38-1)

#### **T**

[TCP/IP, Einstellung im Drucker-](#page-9-1)[Dienstprogramm 10,](#page-9-1) [14](#page-13-2)

**U** [USB-Gerät 16](#page-15-3)

### **V**

Vertrauliche Aufträge [Senden und Empfangen 31](#page-30-1) Voreinstellung [erstellen 30](#page-29-1) [für Druckauftrag wählen 30](#page-29-2)

#### **W**

WebTools [Docs, Komponente 20](#page-19-3) [Downloads, Komponente 6](#page-5-3)